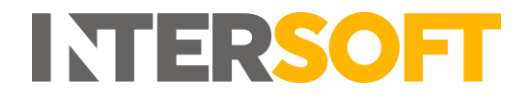

# **Intelligent Shipper**

# **View Shipment Screen - Customer Manual Version 2.0**

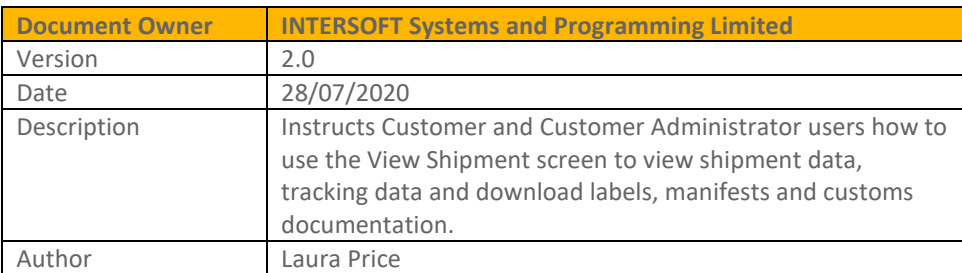

### **Commercial and in Confidence**

The information contained in this document is confidential. No part of this document may be reproduced, disclosed to any third party, or issued in any form or by any means without the express written permission of Intersoft Systems & Programming Ltd.

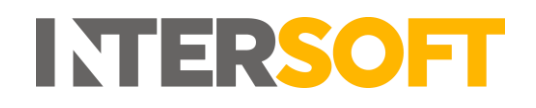

# <span id="page-1-0"></span>**1 Document Controls**

## **Version History**

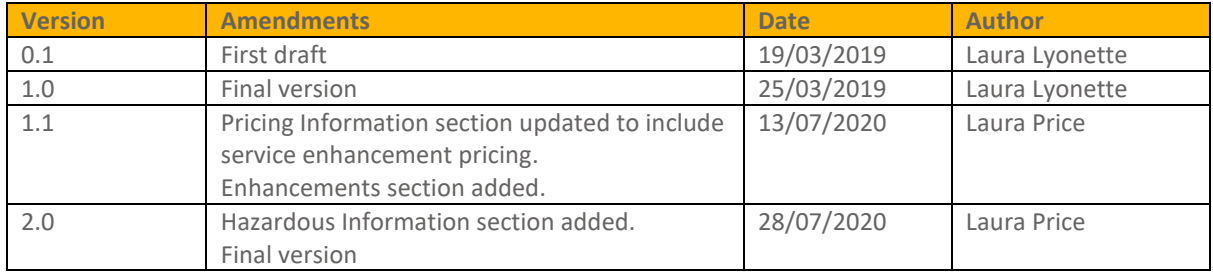

## **Review**

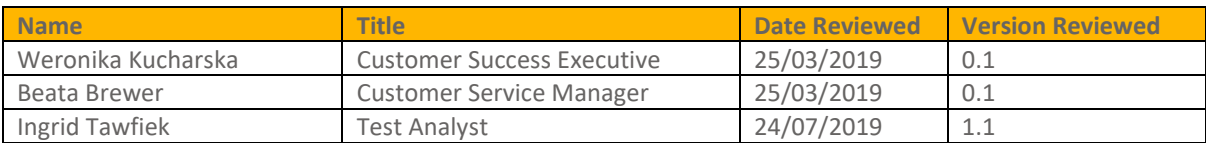

## **Referenced Documents**

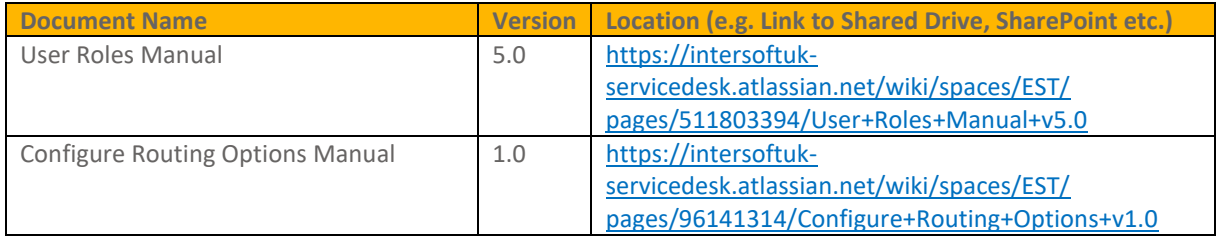

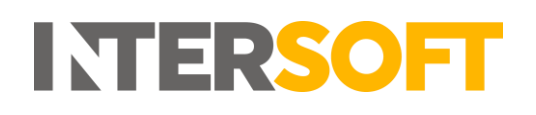

# **Contents**

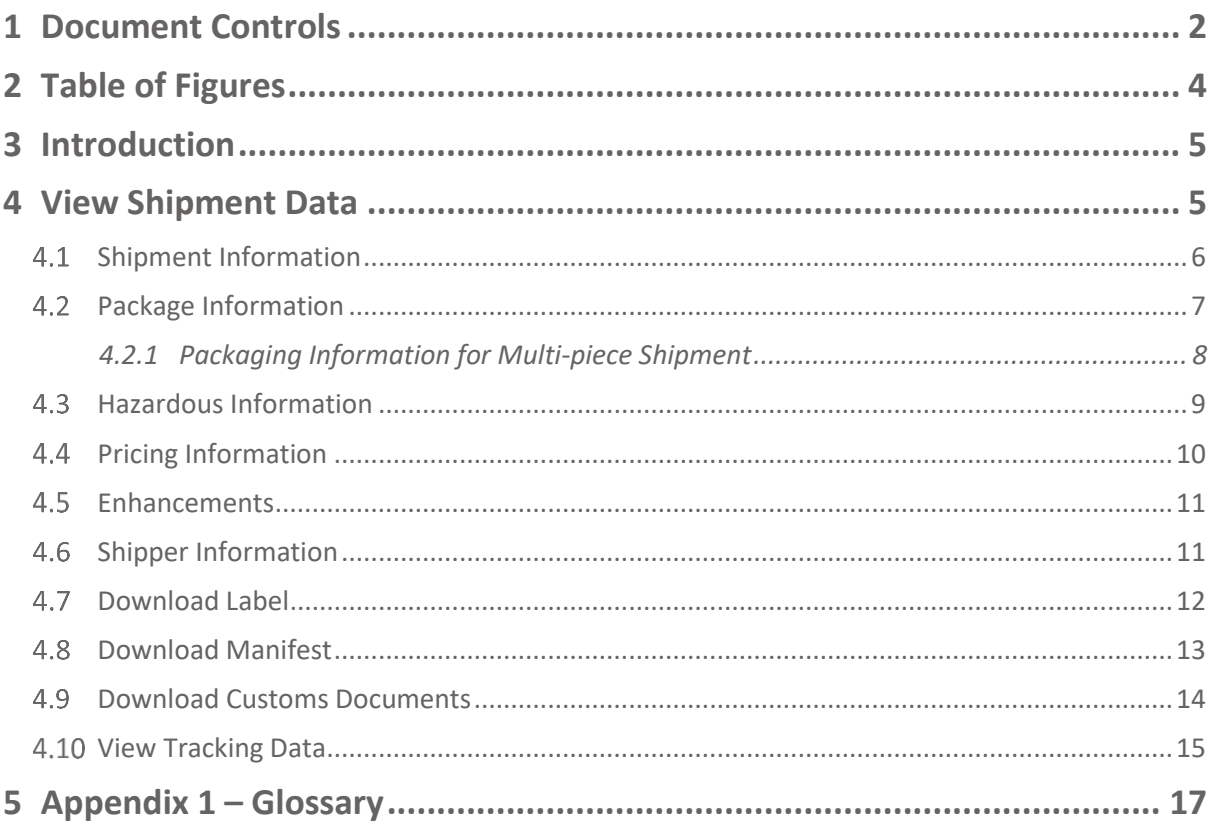

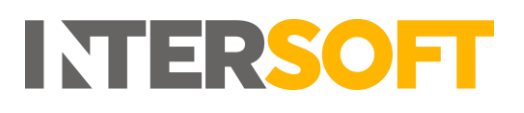

# <span id="page-3-0"></span>2 Table of Figures

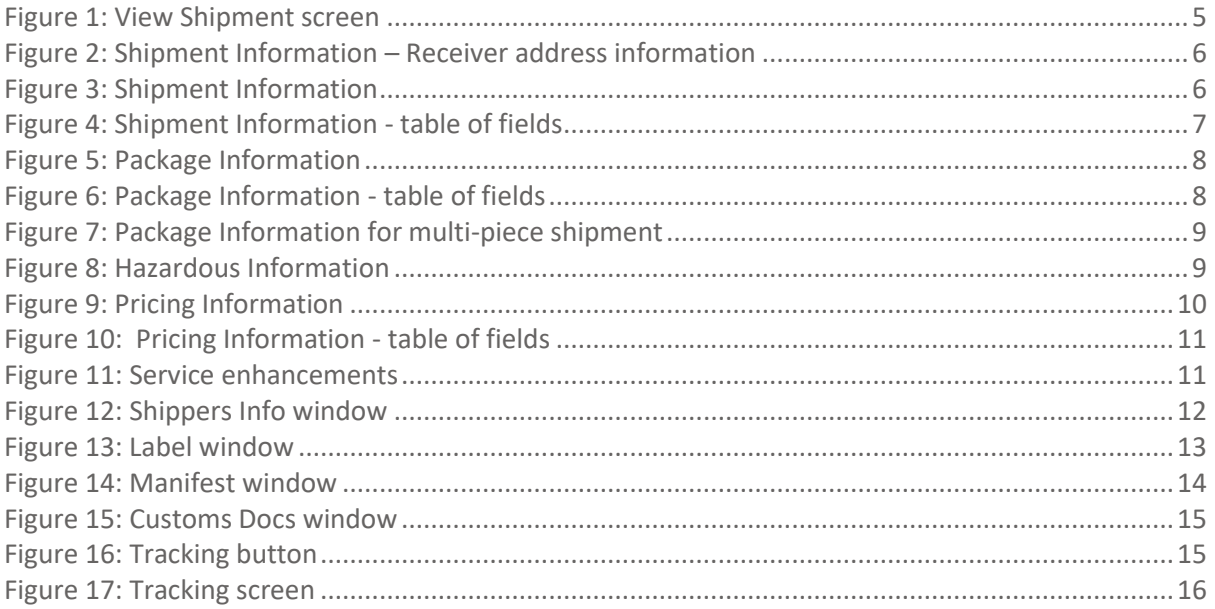

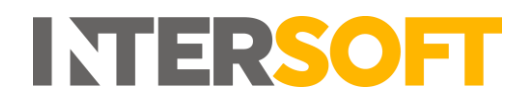

## <span id="page-4-0"></span>**3 Introduction**

The View Shipment screen contains an overview of all data for a shipment, including the tracking number, shipper reference, current status, receiver address and contact details, shipper address and contact details, packaging information, pricing information, hazardous shipment information and service enhancements. The screen also allows users to download the shipment label, manifest file and customs documentation and view tracking information for the shipment.

<span id="page-4-1"></span>This manual instructs Customer and Customer Administrator role users how to use the View Shipment screen.

## **4 View Shipment Data**

Customer users can navigate to the View Shipment screen via the following screens:

- Shipment Processing > View Processed Shipments
- Shipment Processing > View Unprocessed Shipments
- Shipment Processing > Shipment Scanning
- Shipment Search
- Reporting > Shipment Search

When you click on a shipment row in any of these screens, the View Shipment screen will open for that shipment.

<span id="page-4-2"></span>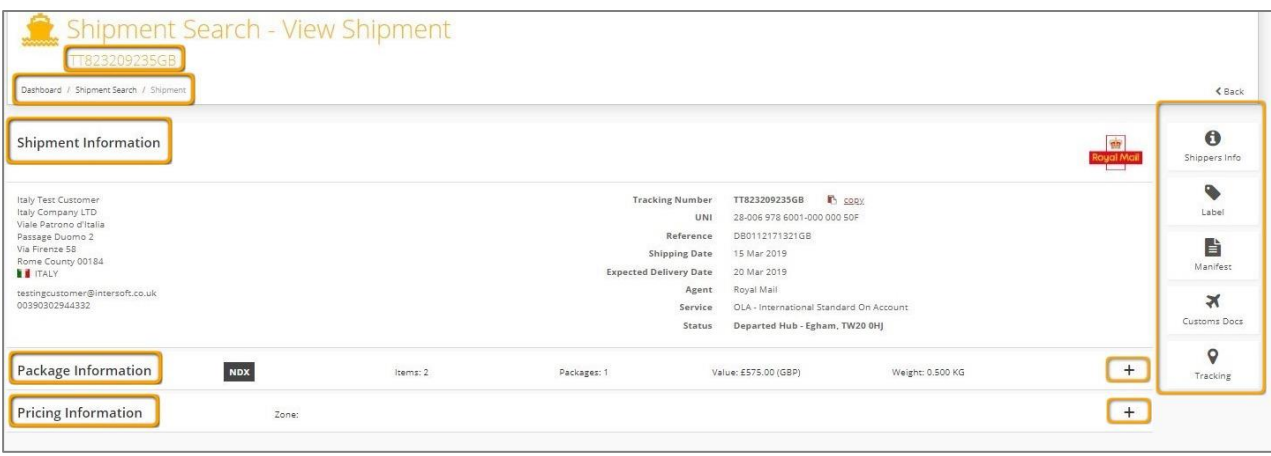

*Figure 1: View Shipment screen*

The View Shipment header will contain the shipment tracking number and a breadcrumb trail showing the path you took to navigate to the screen.

The screen will contain the following:

- Shipment Information section this is always expanded
- Package information this section is collapsed by default and can be expanded
- Hazardous information only displayed if the shipment contains hazardous items. This section is collapsed by default and can be expanded
- Pricing Information this section is collapsed by default and can be expanded
- Enhancements this section is collapsed by default and can be expanded
- Shippers Info button
- Label button

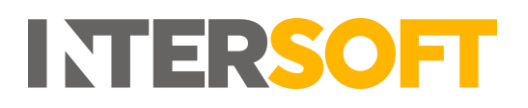

- Manifest button
- Customs Docs button
- Tracking button

#### <span id="page-5-0"></span> $4.1$ **Shipment Information**

The Shipment Information section contains on overview of the shipment data.

The left-hand side of the screen contains the receiver's address and contact details. If any optional receiver address fields are not populated for the shipment (e.g. address line 2, receiver email address) then this information will not be displayed in the View Shipment screen.

<span id="page-5-1"></span>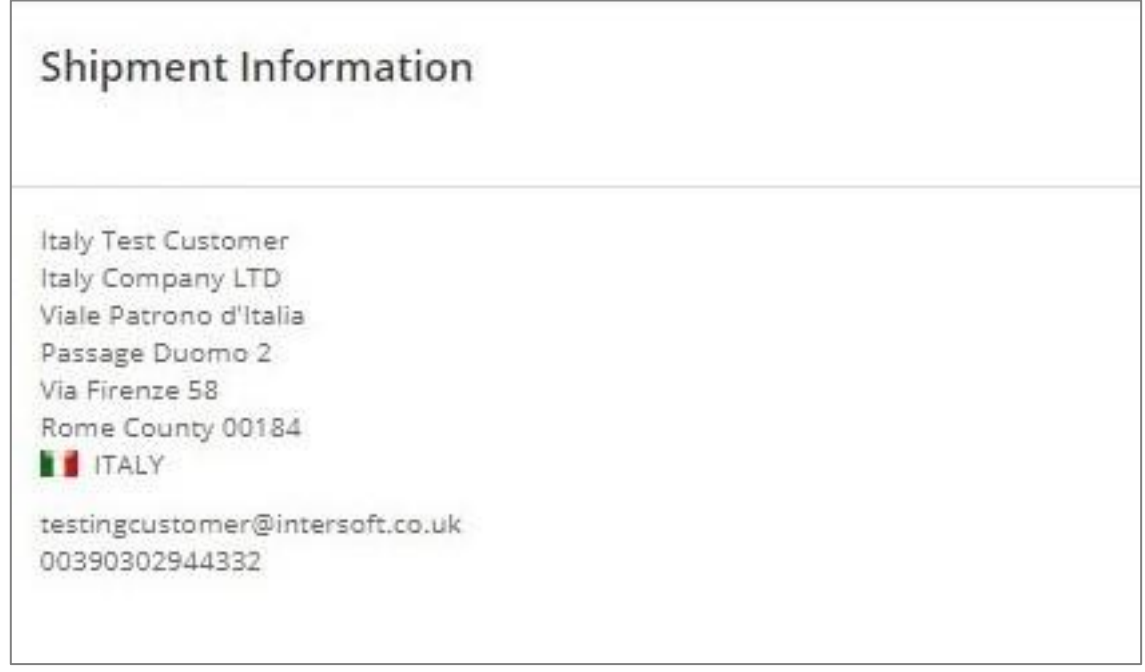

*Figure 2: Shipment Information – Receiver address information*

The right-hand side of the screen contains general information about the shipment.

<span id="page-5-2"></span>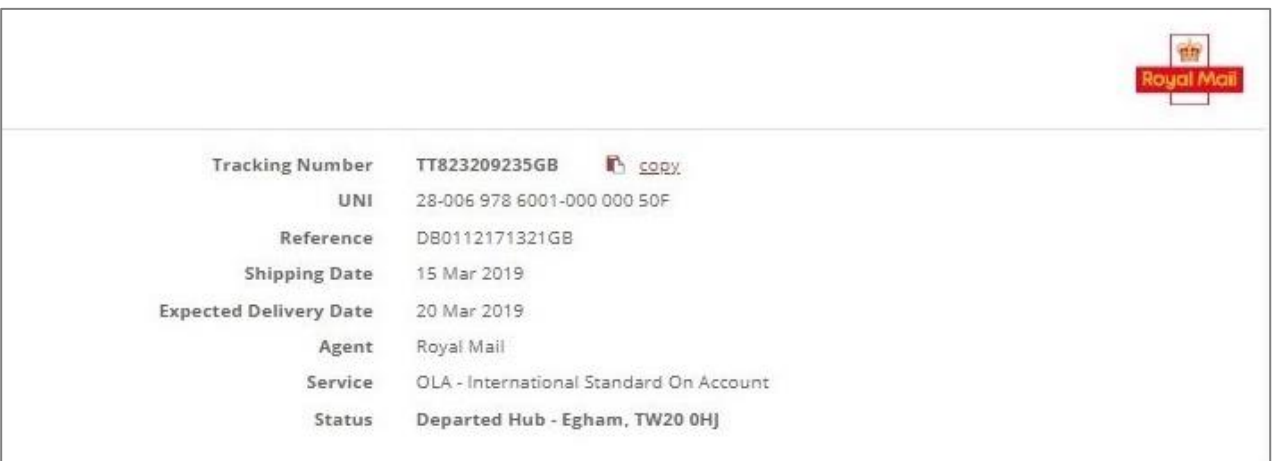

*Figure 3: Shipment Information*

The table below describes the fields in this section of the screen.

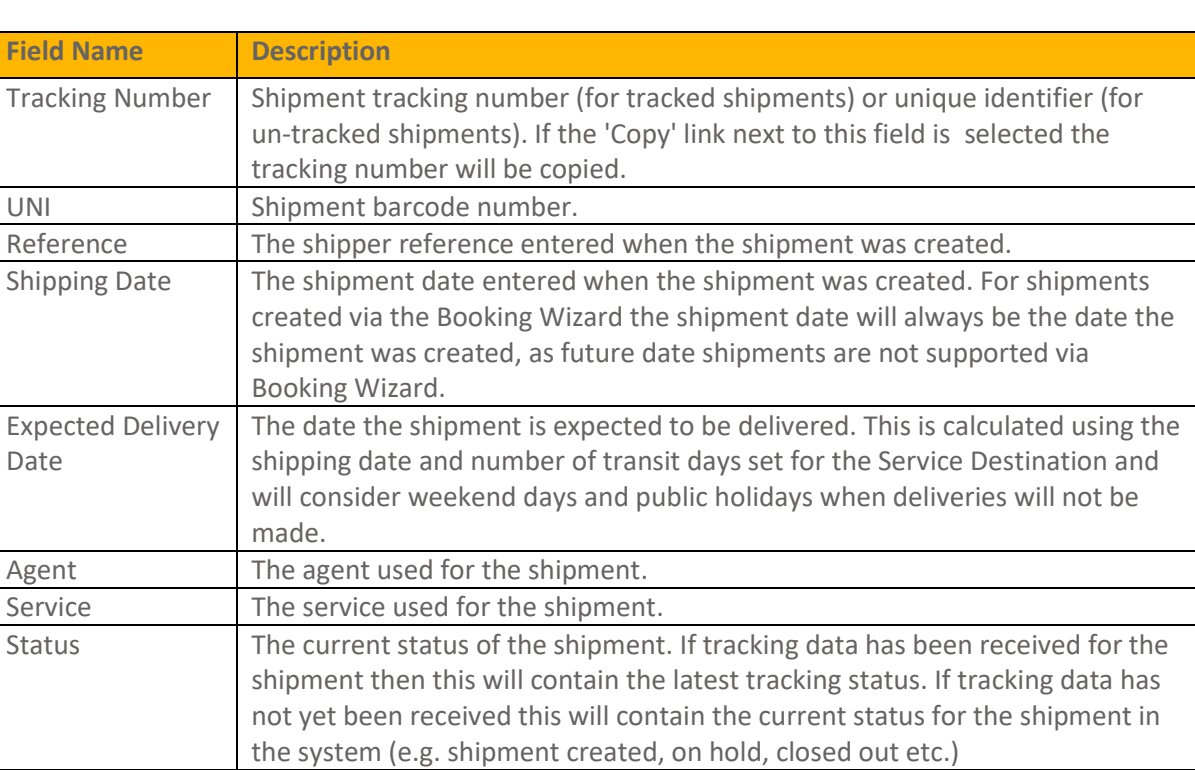

**INTERSOF** 

*Figure 4: Shipment Information - table of fields*

#### <span id="page-6-1"></span><span id="page-6-0"></span> $4.2$ **Package Information**

The Package Information section will contain details of the packages and items in the shipment.

The Package Information header will contain the following information:

- Shipment type indicator DOX for document shipments, NDX for non-document shipments or HV for High Value shipments
- Incoterms displayed for international shipments only. The incoterms used for the shipment from the following: DDU, DDP, DAP, DAT.
- Items the total number of items in the shipment, if item information has been provided. For multi-package shipments this will be number of items across all packages. If item information has not been provided a 0 will be displayed.
- Packages- the total number of packages in the shipment
- Value the total value of the shipment. This will be 0 for DOX shipments.
- Weight the total weight of the shipment

When the Packaging Information section is expanded, the screen will display a package section for each package in the shipment. Each package section will contain a list of the items in that package, if item information has been provided.

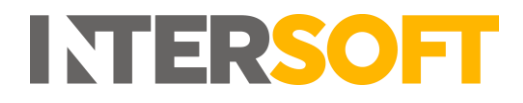

<span id="page-7-1"></span>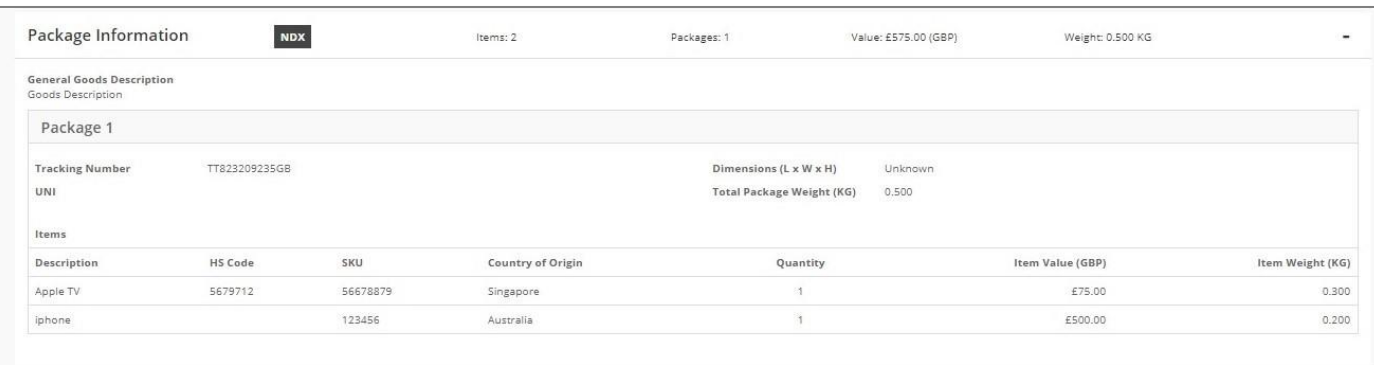

*Figure 5: Package Information* 

The table below describes the fields in this section of the screen.

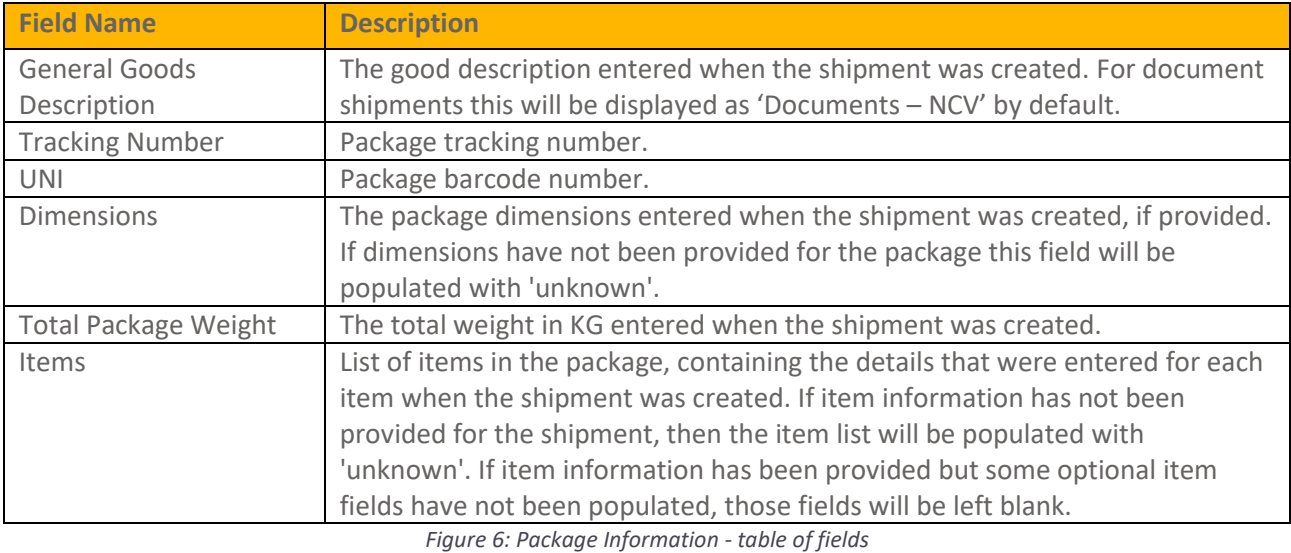

## <span id="page-7-2"></span><span id="page-7-0"></span>**4.2.1 Packaging Information for Multi-piece Shipment**

When the Packaging Information section is expanded for a multi-piece shipment, it will contain a packaging section for each package in the shipment. Each package section will then contain a list of the items that are allocated to that package.

For shipments created via API, the items will be allocated to packages in the Create Shipment request. For shipments created via Bulk Mailing and Booking Wizard, items are automatically allocated to packages when the shipment is created, ensuring that each package contains at least one item.

The Package Information header will contain total values for the shipment, across all packages. E.g. In figure 4, the header shows 3 items and 2 packages in the shipment, the value of these 3 items and the total weight of these 2 packages.

<span id="page-8-1"></span>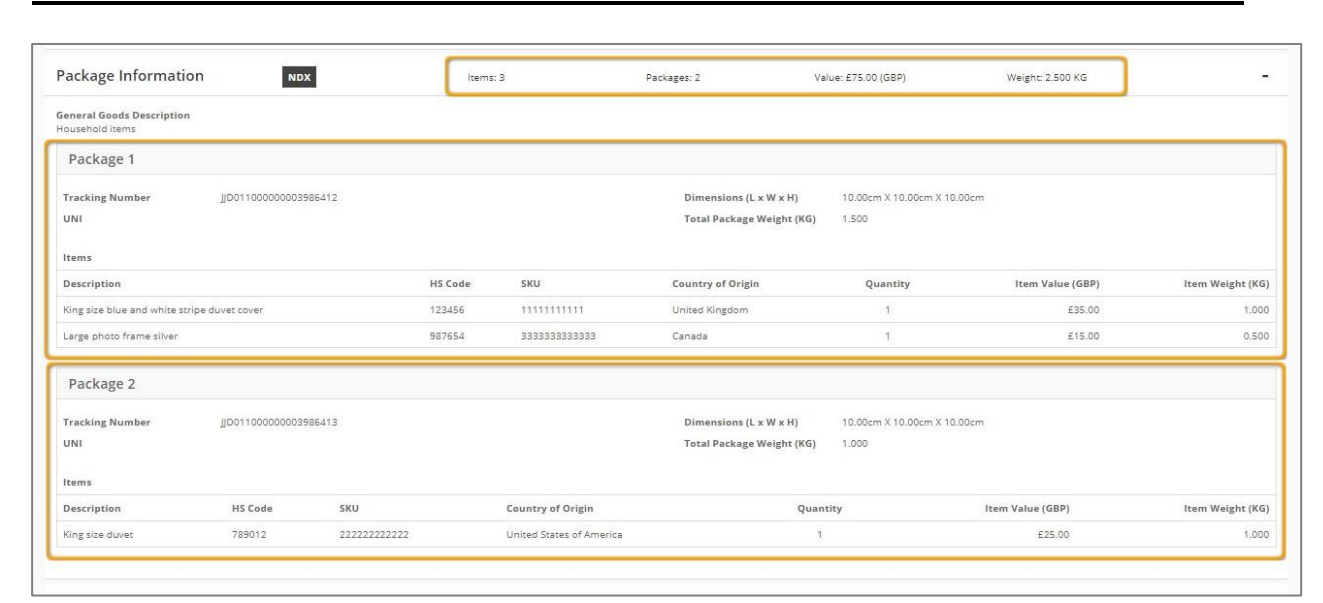

INTERSOFI

*Figure 7: Package Information for multi-piece shipment*

#### <span id="page-8-0"></span> $4.3$ **Hazardous Information**

The Hazardous Information section will only be displayed if the shipment contains a hazardous item, i.e. if hazardous information was sent in the API request for shipments created via API, or if the shipment contains an item SKU that has been set as hazardous in the Goods Description maintenance screen for shipments crated via Bulk Mailing or Booking Wizard. If the shipment does not contain a hazardous item then this section will not be displayed.

When the Hazardous Item information section is displayed it will contain the following fields, which will be populated with the hazardous information set in either the API request or Goods Description maintenance screen:

- Proper Shipping Name
- UN Identification Number
- Hazardous Class class number and description
- Hazchem Number
- Emergency Access Code
- ID8000 Category applicable for class 9 hazardous shipments only
- Specialist advice phone number

<span id="page-8-2"></span>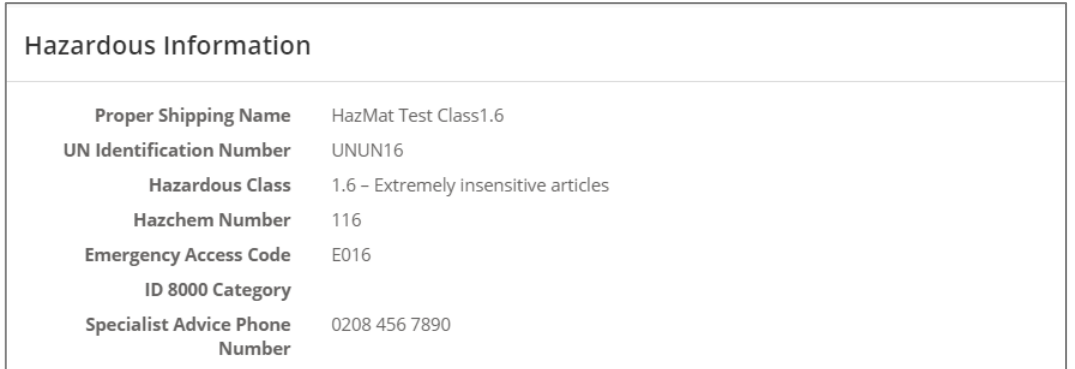

*Figure 8: Hazardous Information*

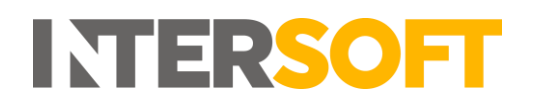

#### <span id="page-9-0"></span> $4.4$ **Pricing Information**

The Pricing Information section will only display data if your System Administrator has setup the optional customer pricing functionality in the Customer Rate Cards maintenance screen. If customer pricing is not being used then this section will not contain any pricing information.

The Pricing Information header will contain the following fields:

- Charge the overall charge for the shipment, including the currency the shipment was charged in
- Zone pricing zone used for the shipment, as set in the Customer Rate Cards screen

When the Pricing Information section is expanded, the screen will update to show a breakdown of overall shipment charge.

<span id="page-9-1"></span>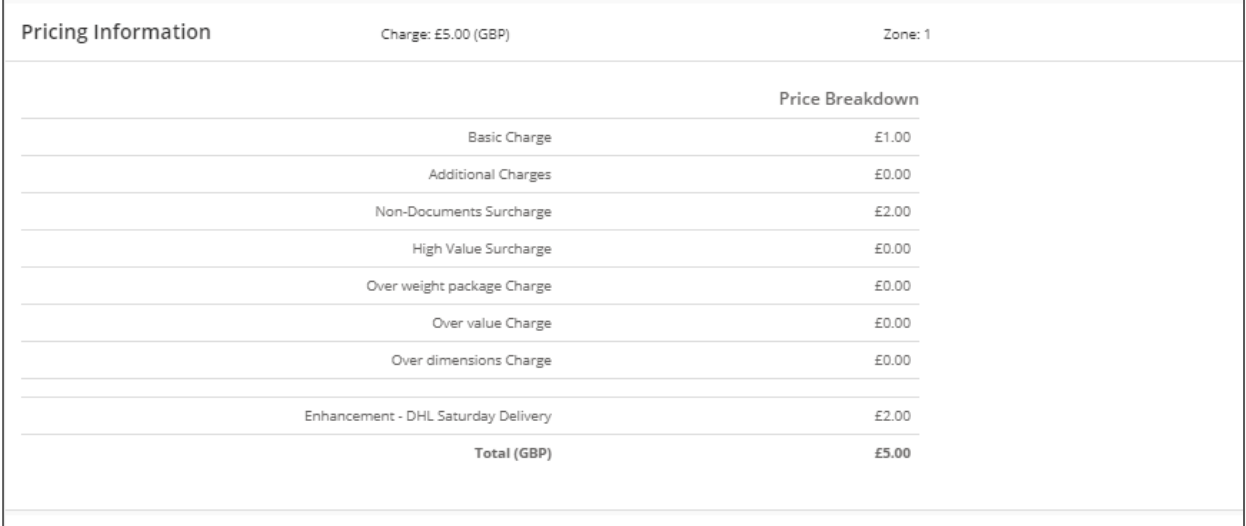

## *Figure 9: Pricing Information*

The table below describes the fields in this section of the screen.

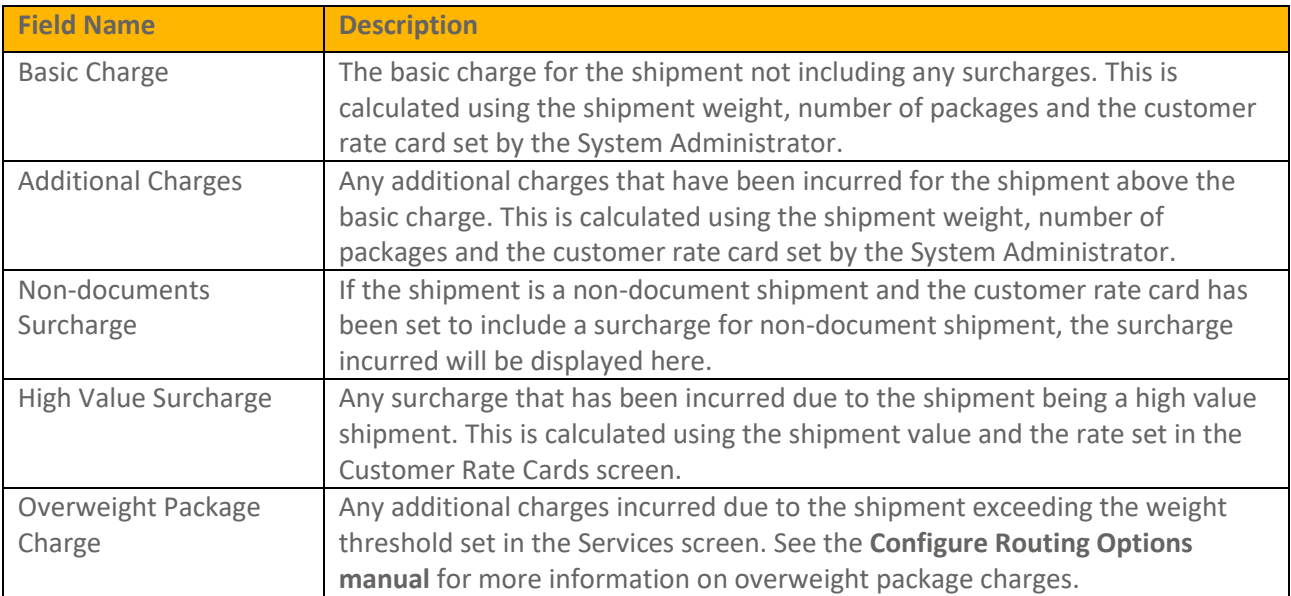

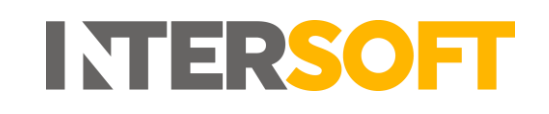

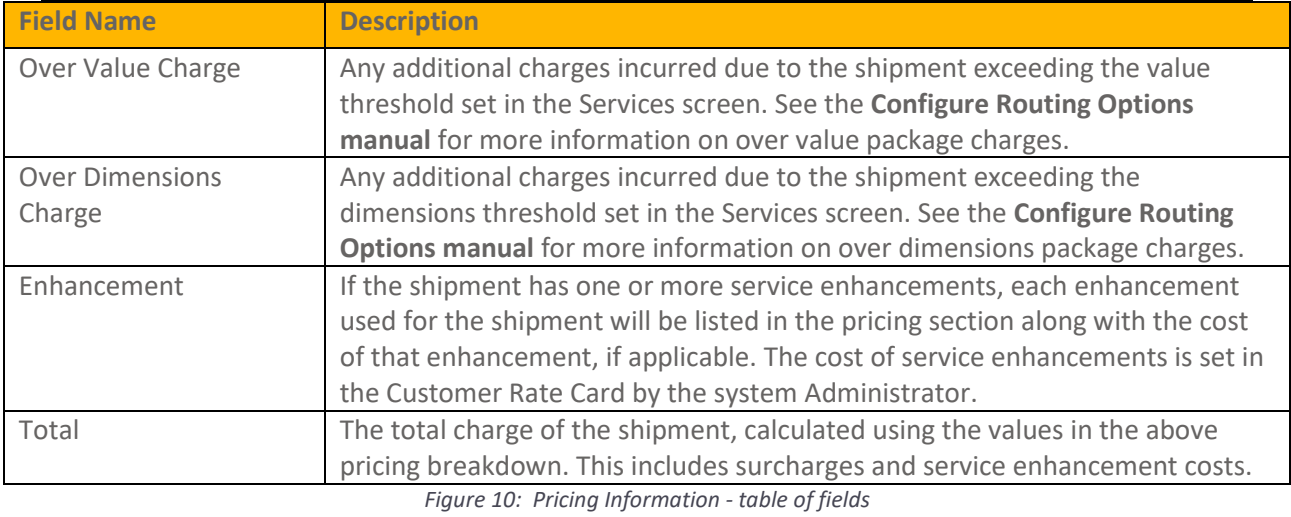

#### <span id="page-10-2"></span><span id="page-10-0"></span>4.5 **Enhancements**

The Enhancements section allows you to see a read-only list of the service enhancements used for the shipment (if applicable).

When the Pricing section is expanded, the screen will update to show a list of the service enhancements that were used for the shipment.

**NOTE:** This will only contain service enhancements that were included when the shipment was created; it will not contain any service enhancements added in the Pricing section of the screen for pricing purposes only.

The following information will be displayed for each service enhancement:

- Service enhancement code (as set in the Service Enhancements maintenance screen)
- Service enhancement description (as set in the Service Enhancements maintenance screen)
- Service enhancement group the service enhancement belongs to (if applicable).

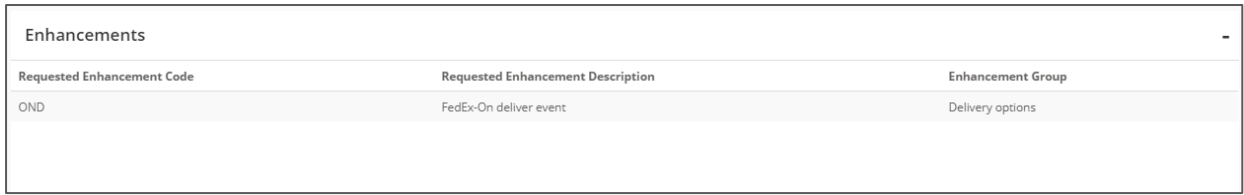

*Figure 11: Service enhancements*

#### <span id="page-10-3"></span><span id="page-10-1"></span>4.6 **Shipper Information**

To view details of the shipper and when the shipment was created, select the 'Shippers Info' button on the right-hand side of the screen.

A window will be displayed containing details about the shipper. This window will contain the following information:

• Shipper – the shipper's name and address. This will display the shipper company name if this has been provided for the shipment, else the shipper contact name will be displayed. If neither the shipper company name or contact name have been provided for the shipment, then name of your customer account in the system will be displayed instead.

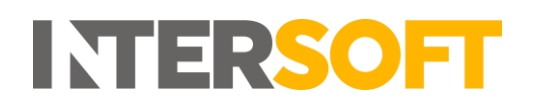

- Shipper Contact Details shipper contact name, email address and telephone number provided for the shipment. If shipper email address has not been provided for the shipment then this will be left blank.
- Booked By shows the method used to create the shipment; API, Bulk Mailing or Booking Wizard. If the shipment was created via Bulk Mailing or Booking Wizard, the name of the user that created the shipment will also be displayed.
- Booked Date date the shipment was created.
- Booked Time time the shipment was created.

To close the shipper info window, click the 'OK' button or click anywhere on the View Shipment screen.

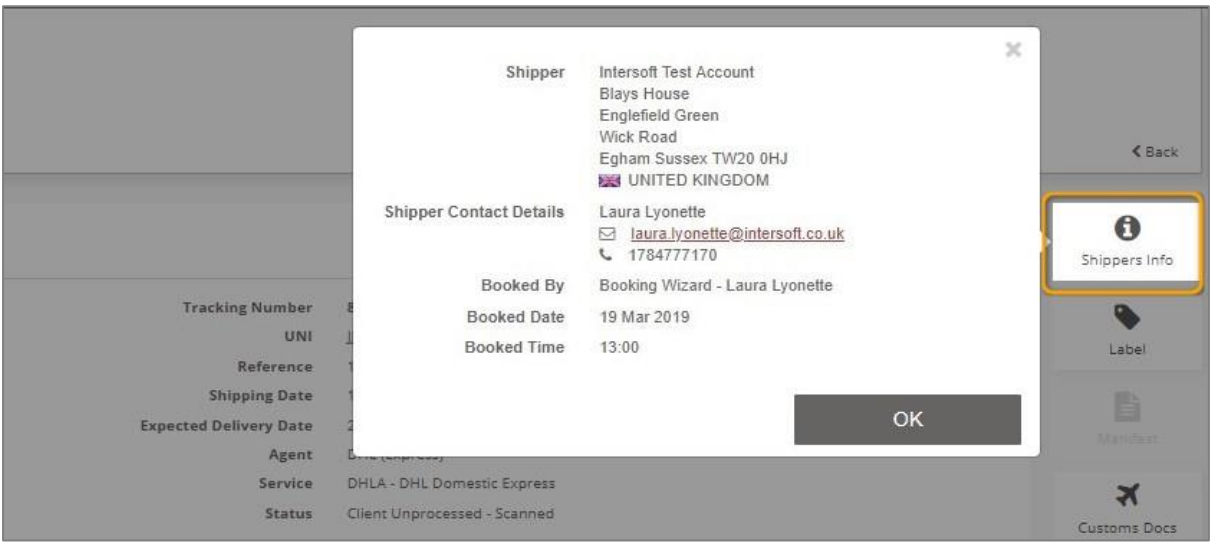

*Figure 12: Shippers Info window*

### <span id="page-11-1"></span><span id="page-11-0"></span> $4.7$ **Download Label**

For shipments that are in Processed state or have been closed out, you can download the label from the View Shipment screen. For shipments that are in Unprocessed state, on hold or cancelled, it will not be possible to download the label.

To download the shipment label:

- 1. Select the 'Label' button on the right-hand menu. If the label cannot be downloaded for the shipment then the button will be disabled.
- 2. A window will be displayed containing the following:
	- A preview of the label image
	- Tracking number shipment tracking number and barcode number
- 3. Click the 'Download' button.
- 4. A PDF will be downloaded containing the label.
- 5. To close the Label window, click the 'OK' button or click anywhere on the View Shipment screen.

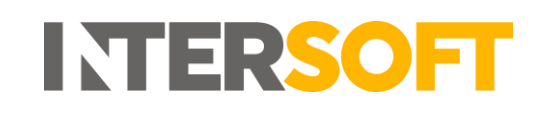

<span id="page-12-1"></span>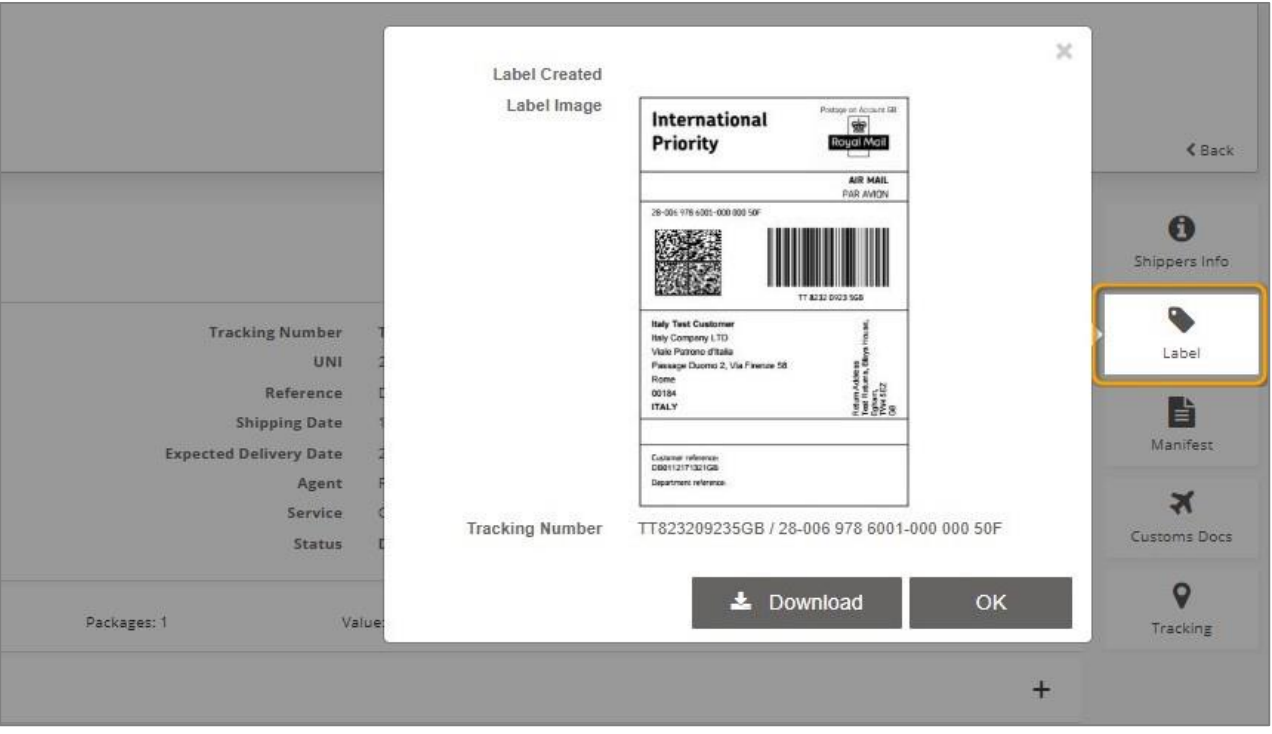

*Figure 13: Label window*

#### <span id="page-12-0"></span>4.8 **Download Manifest**

Once a shipment has been closed out, you can download a copy of the manifest file the shipment was included in from the View Shipment screen. If the shipment has not yet been closed out, it will not be possible to download the manifest, and the button will be disabled.

To download a copy of the manifest:

- 1. Select the 'Manifest' button on the right-hand menu.
- 2. A window will be displayed containing the following information:
	- Manifest Number number of the manifest file
	- Created date and time the manifest was created (date and time the shipment was closed out)
	- Created by the name of the user that closed out the shipment and created the manifest file. For Royal Mail shipments closed out via the clean sweep process, 'Clean Sweep' will be displayed.
	- Num packages number of packages in the manifest
	- Services the services included in the manifest. If the manifest only contains one service then the service name will be displayed, if the manifest includes multiple services then 'Mixed' will be displayed.
	- Total Weight total weight of all shipments in the manifest in KG
- 3. Click the 'Download' button.
- 4. A PDF will then be downloaded containing the manifest file.
- 5. To close the Manifest window, click the 'OK' button or click anywhere on the View Shipment screen.

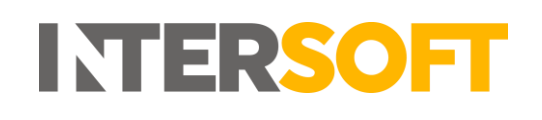

<span id="page-13-1"></span>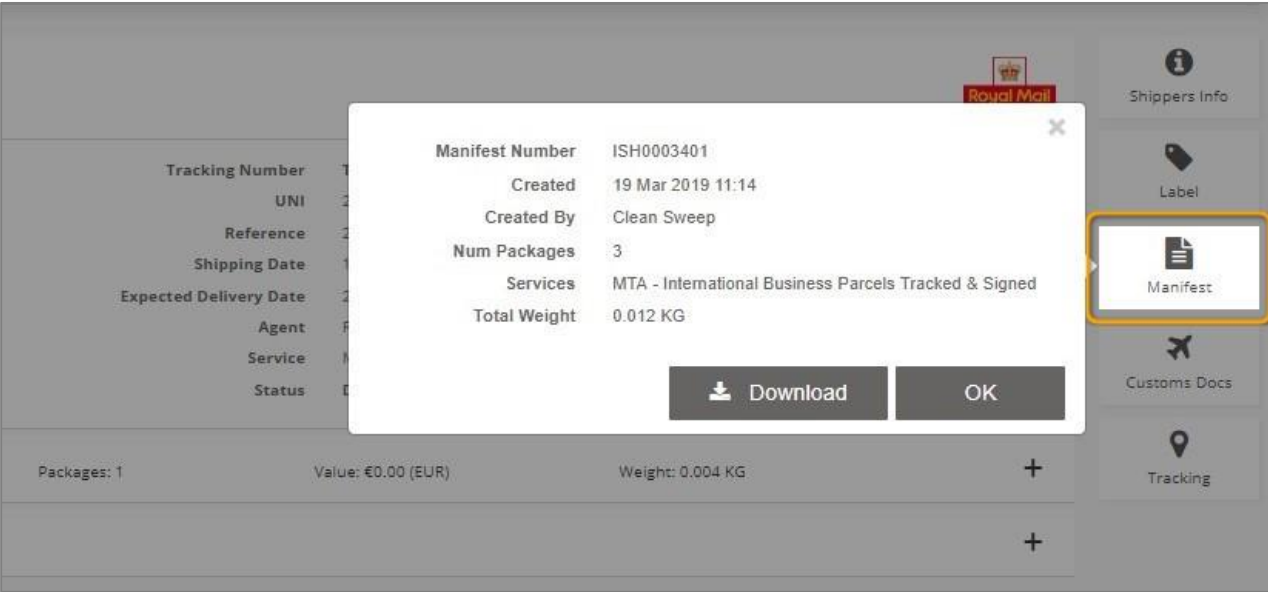

*Figure 14: Manifest window*

#### <span id="page-13-0"></span>**Download Customs Documents** 4.9

For shipments that are in Processed state or have been closed out, you can generate either a CN23, Proforma Invoice or Commercial Invoice customs document from the View Shipment screen. For shipments that are in Unprocessed state, on hold or cancelled, it will not be possible to generate customs documents.

To generate a customs document:

- 1. Select the 'Customs Docs' button on the right-hand menu. If customs documentation cannot be downloaded for the shipment then the button will be disabled.
- 2. A window will be displayed containing the following fields:
	- Document drop-down list containing the following values: CN23, Proforma Invoice, Commercial Invoice. This is a mandatory field.
	- Reason for export free text field for entering the reason the shipment is being exported e.g. Sale of goods. The maximum length of this field is 30 characters. **NOTE:** If the document type is Proforma Invoice or Commercial Invoice then this is a mandatory field. Reason for export is not required for the CN23.
- 3. Select your required document type and enter a reason for export if required.
- 4. Click the 'Download' button.
- 5. A PDF will then be downloaded containing the selected customs document.
- 6. To close the Customs Docs window, click the 'OK' button or click anywhere on the View Shipment screen.

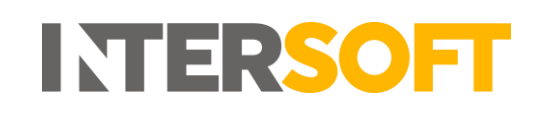

<span id="page-14-1"></span>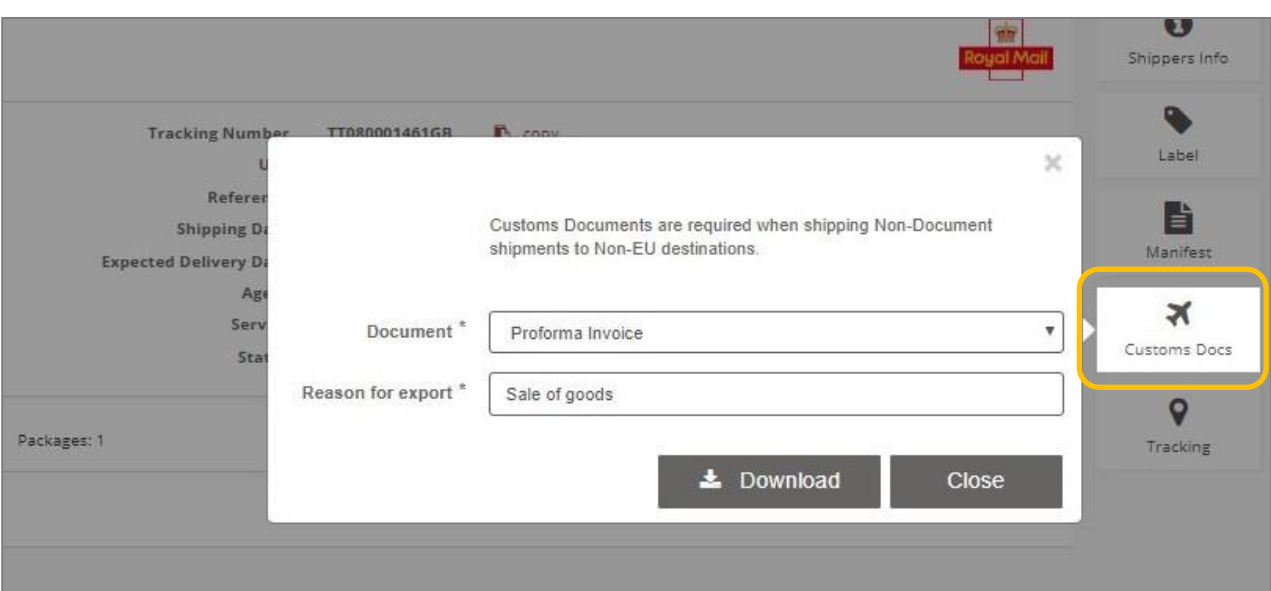

*Figure 15: Customs Docs window*

## <span id="page-14-0"></span>**View Tracking Data**

Once a shipment has been closed out, you can access the Tracking screen from the View Shipment screen to view shipment tracking data.

To view tracking data, select the 'Tracking' button on the right-hand menu.

<span id="page-14-2"></span>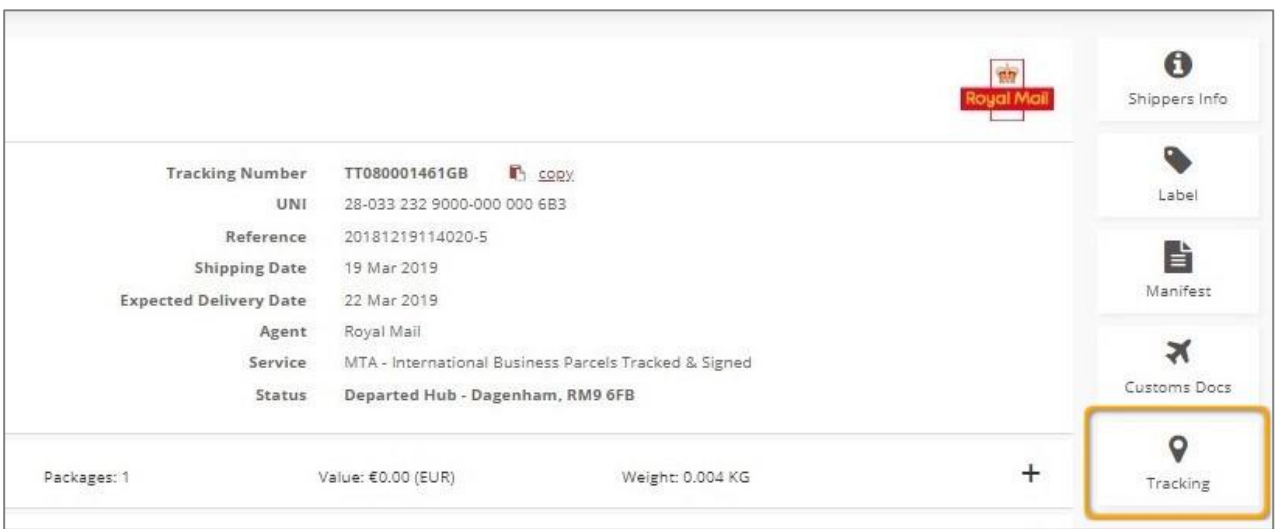

## *Figure 16: Tracking button*

The Tracking page will open in a new tab. The 'Tracking Number' field will be automatically populated with the shipment tracking number, and the 'History' section will contain a list of the tracking data received for the shipment.

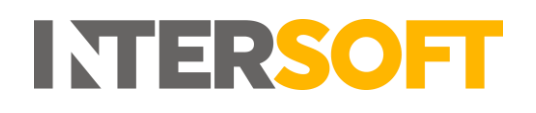

<span id="page-15-0"></span>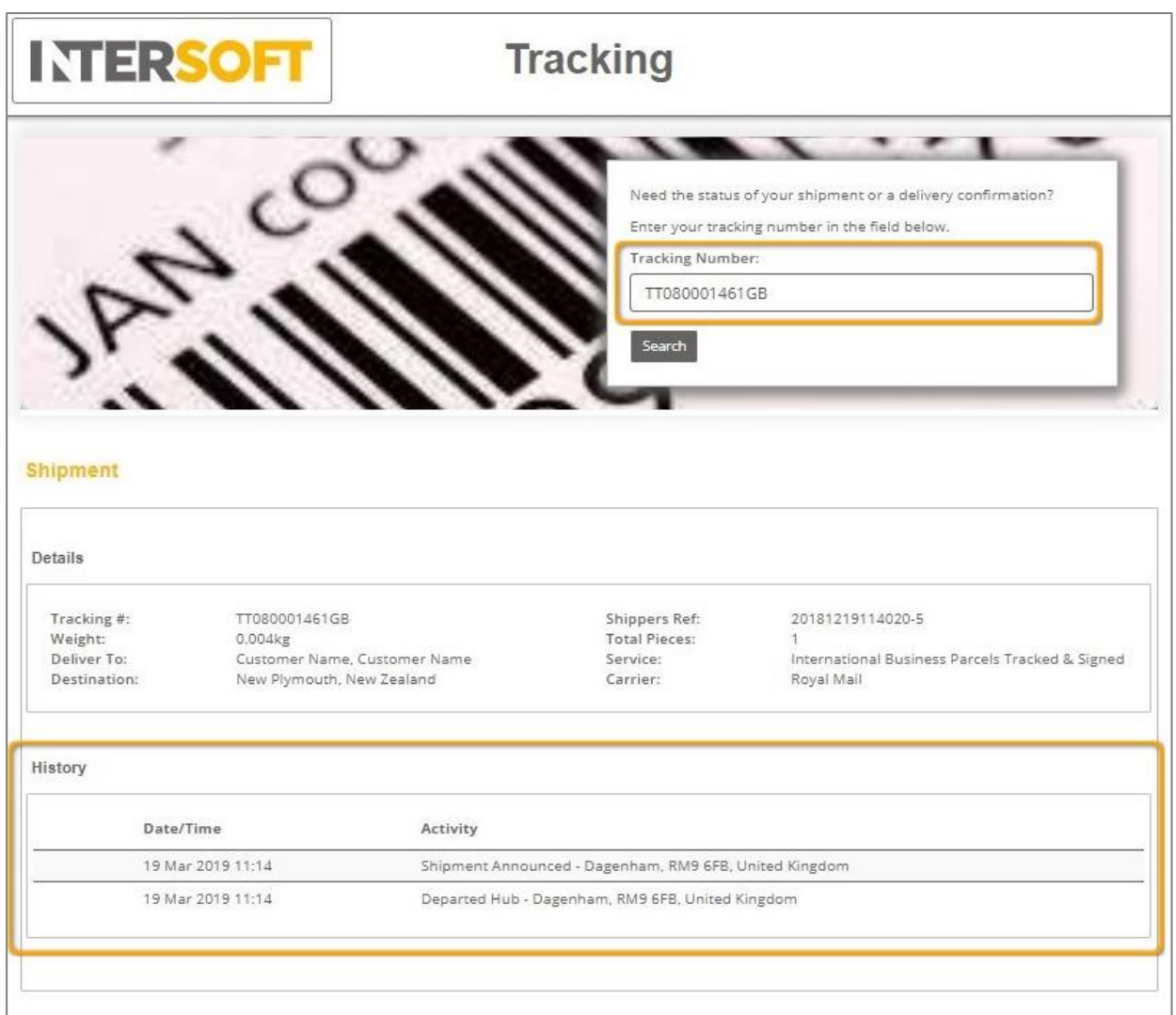

*Figure 17: Tracking screen*

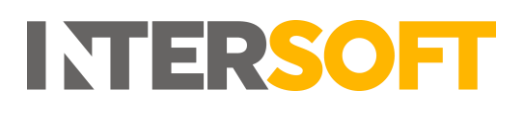

# <span id="page-16-0"></span>**5 Appendix 1 – Glossary**

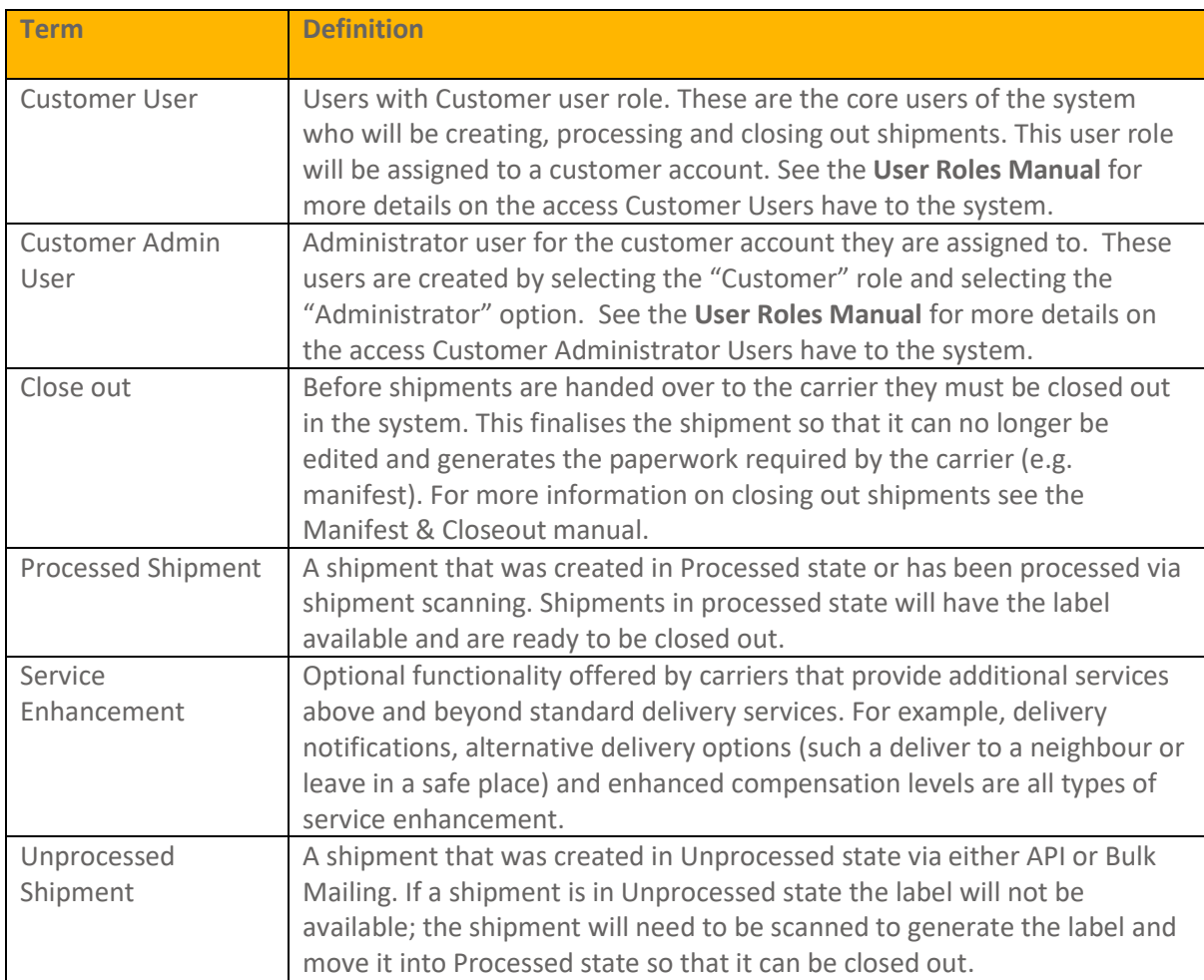